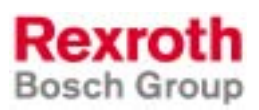

# Rexroth PSI 6xxx.000 LT-IB Bedienoberfläche

#### 1070087053 Ausgabe 02

## Technische Information

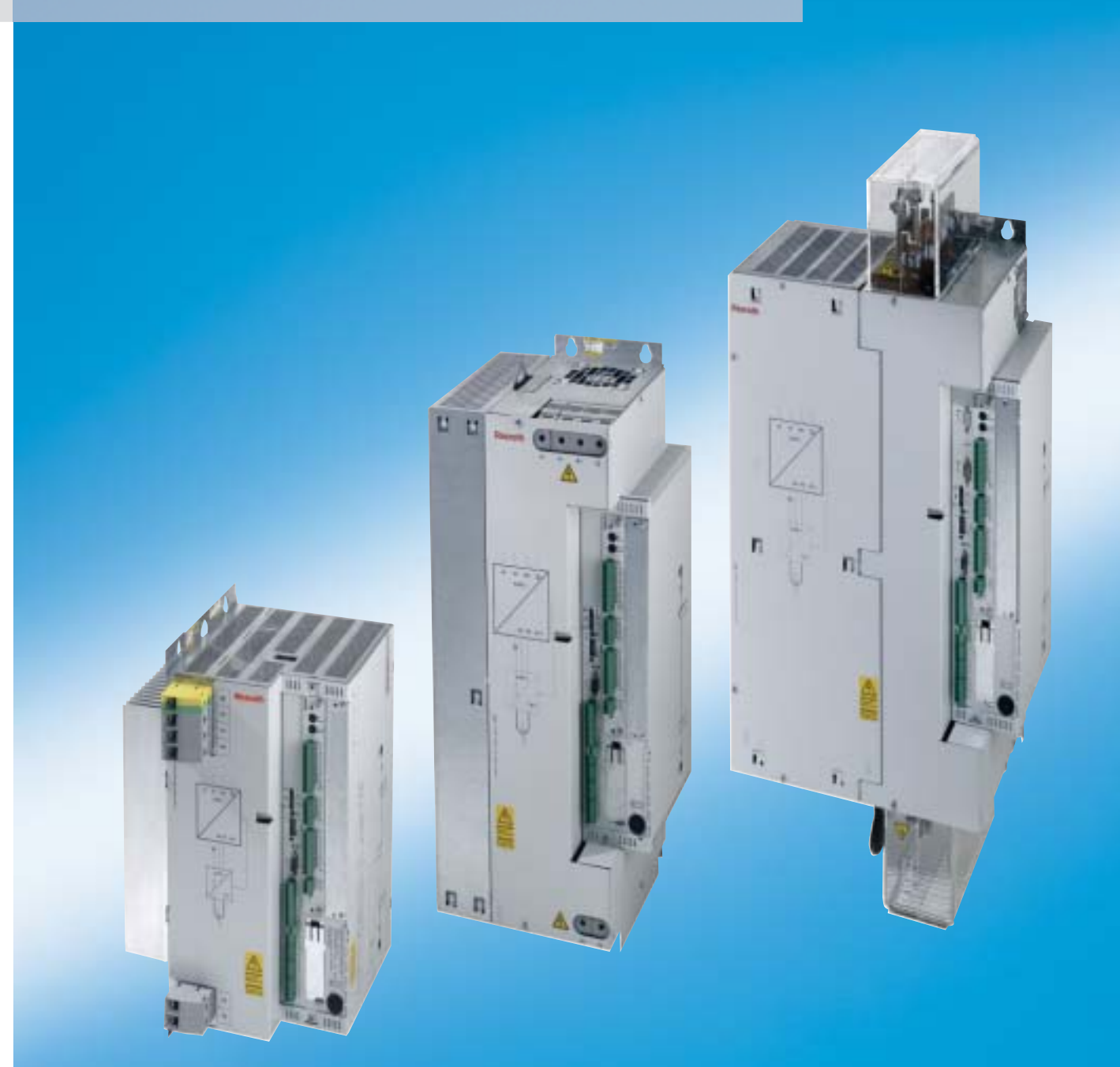

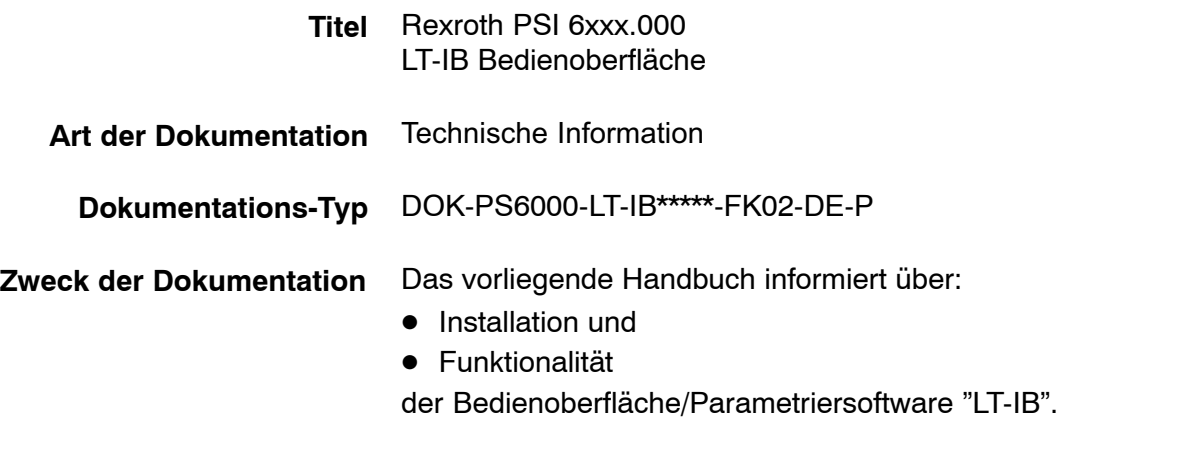

#### **ƒnderungsverlauf**

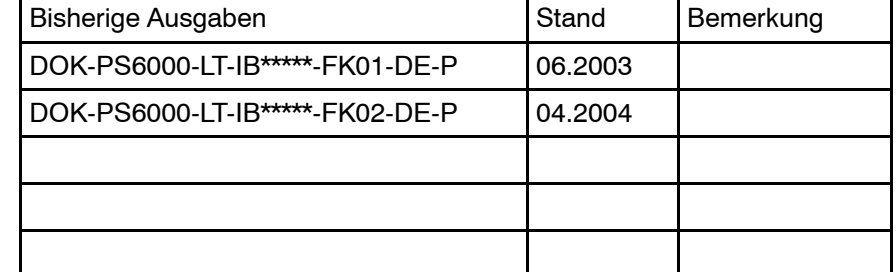

## Schutzvermerk © Bosch Rexroth AG, 2003-2004

Weitergabe sowie Vervielfältigung dieser Unterlage, Verwertung und Mitteilung ihres Inhalts wird nicht gestattet, soweit nicht ausdrücklich zugestanden. Zuwiderhandlungen verpflichten zum Schadenersatz. Alle Rechte für den Fall der Patenterteilung oder Gebrauchsmuster-Eintragung vorbehalten. (DIN 34-1)

- Die angegebenen Daten dienen allein der Produktbeschreibung. Eine Aussage über eine bestimmte Beschaffenheit oder eine Eignung für einen bestimmten Einsatzzweck kann aus unseren Angaben nicht abgeleitet werden. Die Angaben entbinden den Verwender nicht von eigenen Beurteilungen und Prüfungen. Es ist zu beachten, dass unsere Produkte einem natürlichen Verschleiß- und Alterungsprozess unterliegen. **Verbindlichkeit**
	- Bosch Rexroth AG Postfach 11 62 D-64701 Erbach Berliner Straße 25 D-64711 Erbach Tel.: +49 (0) 60 62/78-0 Fax: +49 (0) 60 62/78-4 28 Abt.: BRC - WS/VTR **Herausgeber**

Inhaltsverzeichnis

# **Inhaltsverzeichnis**

Seite

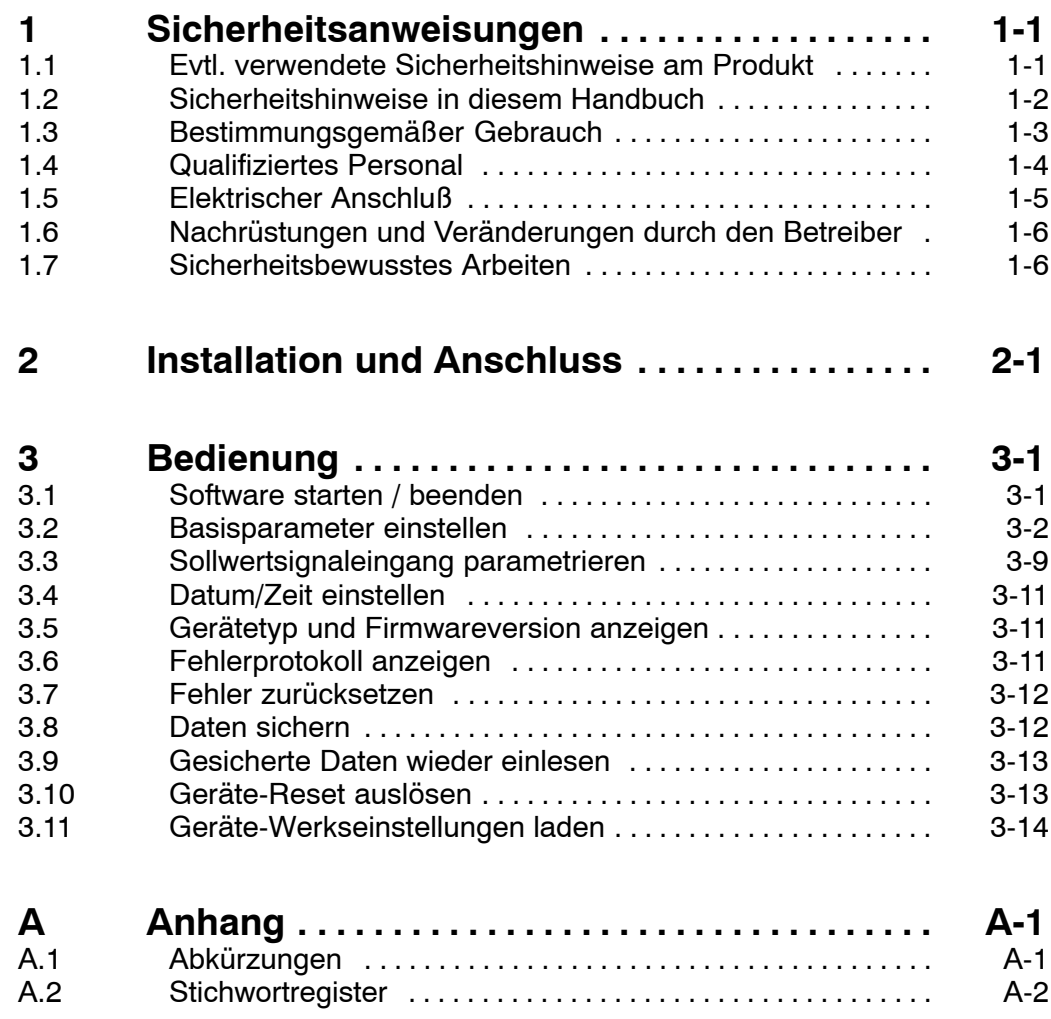

Inhaltsverzeichnis

Notizen:

# **1 Sicherheitsanweisungen**

Die hier beschriebenen Produkte wurden unter Beachtung der Sicherheitsnormen der EG-Maschinenrichtlinie entwickelt, gefertigt, geprüft und dokumentiert. Bei Beachtung der für Projektierung, Montage und bestimmungsgemäßen Betrieb beschriebenen Handhabungsvorschriften und sicherheitstechnischen Anweisungen gehen von den Produkten im Normalfall keine Gefahren für Personen oder Sachen aus.

#### **Trotzdem bestehen Restrisiken!**

Lesen Sie deshalb dieses Handbuch, bevor Sie die Produkte montieren, anschließen, in Betrieb nehmen oder die Anlage programmieren. Bewahren Sie dieses Handbuch an einem, für alle Benutzer jederzeit zugänglichen Platz auf.

Der Inhalt dieses Handbuches bezieht sich auf

- $\bullet$  Installation und
- Funktionalität

der Bedienoberfläche/Parametriersoftware "LT-IB".

#### Sie benötigen das vorliegende Handbuch als Ergänzung zur Basis-Dokumentation des Produktes, wenn in Ihrer Applikation Geräte **vom Typ PSI 6xxx.000 eingesetzt werden.**

- $\star$  Beachten Sie deshalb auch folgende Dokumentationen:
	- Steuerung und E/A-Ebene, Technische Information (1070 087 044) für PSx 6xxx.000
	- $\bullet$  Mittelfrequenz-Umrichter, Technische Information (1070 080 028)  $f\ddot{\text{u}}$ r PSI 6000.xxx

# **1.1 Evtl. verwendete Sicherheitshinweise am Produkt**

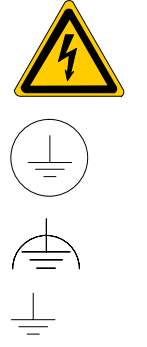

Warnung vor gefährlicher elektrischer Spannung!

Schutzleiter PE

Funktionserde, fremdspannungsarme Erde

Erde allgemein

# **1.2 Sicherheitshinweise in diesem Handbuch**

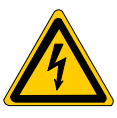

#### **GEFƒHRLICHE ELEKTRISCHE SPANNUNG**

Dieses Symbol warnt vor einer gefährlichen elektrischen Spannung. Durch ungenaues Befolgen oder Nichtbefolgen dieser Anweisung kann es zu **Personensch‰den** kommen.

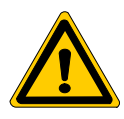

#### **GEFAHR**

Dieses Symbol wird benutzt, wenn es durch ungenaues Befolgen oder Nichtbefolgen von Anweisungen zu Personenschäden kommen kann.

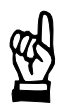

#### **ACHTUNG**

Dieses Symbol wird benutzt, wenn es durch ungenaues Befolgen oder Nichtbefolgen von Anweisungen zu **Besch‰digungen an Ger‰ten oder Dateien** kommen kann.

- **Example Symbol wird benutzt, wenn Sie auf etwas Besonderes aufmerk**sam gemacht werden sollen.
- **★** Dieses Zeichen zeigt an, dass eine von Ihnen auszuführende Tätigkeit beschrieben wird.

Änderungen gegenüber einer vorherigen Handbuchausgabe sind durch schwarze senkrechte Balken am Rand gekennzeichnet.

# **1.3 Bestimmungsgem‰fler Gebrauch**

Das beschriebene Produkt

- $\bullet$  dient in Verbindung mit einem, zum integrierten Leistungsteil passenden Schweifltransformator zum
	- Widerstandsschweißen von Metallen.

Die im vorliegenden Handbuch beschriebene Bedienoberfläche/Parametriersoftware "LT-IB" dient zur

- Bedienung und
- Parametrierung

der digitalen Schweiflstromquelle PSI 6xxx.000.

Jeder darüber hinausgehende Gebrauch ist nicht bestimmungsgemäß!

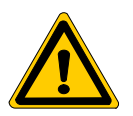

#### **GEFAHR**

Die Folgen einer nicht bestimmungsgemäßen Verwendung kön**nen Personensch‰den des Benutzers oder Dritter, sowie Sach**schäden an der Geräteausrüstung, an dem zu bearbeitenden Werkstück oder Umweltschäden sein.

Setzen Sie unsere Produkte deshalb nur bestimmungsgemäß ein!

# **1.4 Qualifiziertes Personal**

Die Anforderungen an qualifiziertes Personal richten sich nach den von ZVEI und VDMA beschriebenen Anforderungsprofilen, siehe: **Weiterbildung in der Automatisierungstechnik Herausgeber: ZVEI und VDMA Maschinenbau Verlag Postfach 71 08 64 60498 Frankfurt**

Dieses Handbuch wendet sich an speziell ausgebildete Techniker und Ingenieure, die über besondere Kenntnisse innerhalb der Schweißtechnik verfügen. Sie benötigen fundierte Kenntnisse über die Soft- und Hardware-Komponenten der Schweiflsteuerung, des eingesetzten Leistungsteils und des Schweiß-Transformators.

Projektierung, Programmierung, Start und Bedienung sowie das Verändern von Programmparametern darf nur durch entsprechend geschultes Fachpersonal erfolgen! Dieses Personal muss in der Lage sein, mögliche Gefahren zu erkennen, die durch Programmierung, Programm‰nderungen und allgemein durch die mechanische, elektrische oder elektronische Ausrüstung verursacht werden können.

Eingriffe in die Hard- und Software unserer Produkte, die nicht in diesem Handbuch beschrieben sind, dürfen nur durch Fachpersonal vorgenommen werden.

Bei unqualifizierten Eingriffen in die Hard- oder Software oder bei Nichtbeachten der in diesem Handbuch gegebenen oder am Produkt angebrachten Warnhinweise können schwere Personen- oder Sachschäden eintreten.

Nur Elektrofachkräfte nach IEV 826-09-01 (modifiziert), die den Inhalt dieses Handbuches kennen, dürfen die beschriebenen Produkte installieren und warten.

Dies sind Personen, die

- aufgrund ihrer fachlichen Ausbildung, Kenntnisse und Erfahrungen sowie aufgrund ihrer Kenntnis der einschlägigen Normen die auszuführenden Arbeiten beurteilen und mögliche Gefahren erkennen können.
- aufgrund einer mehrjährigen Tätigkeit auf vergleichbarem Gebiet den gleichen Kenntnisstand wie nach einer fachlichen Ausbildung haben.

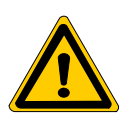

#### **GEFAHR**

**Ausnahme bilden Personen mit Herzschrittmachern! Durch die starken Magnetfelder, die beim Widerstandsschweiflen** auftreten, sind Herzschrittmacher u.U. in ihrer Funktion gestört. **Dies kann zu Tod oder erheblichen gesundheitlichen Sch‰den f¸hren! Dieser Personenkreis muss daher die Schweiflanlage meiden.**

Wir empfehlen, an allen Eingängen von Fertigungshallen mit Wi**derstands-Schweiflanlagen ein Warnzeichen nach DIN 40023 anzubringen.**

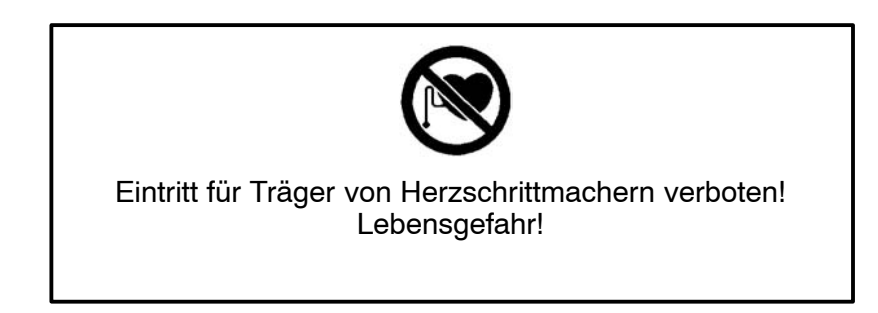

Beachten Sie unser umfangreiches Schulungsangebot. Auskünfte erteilt Ihnen unser Schulungszentrum, Telefon: +49 (60 62) 78258.

# **1.5 Elektrischer Anschlufl**

#### **ACHTUNG**

**Anschlufl- oder Signalleitungen sind so zu verlegen, dafl durch kapazitive oder induktive Einstreuungen keine Ger‰tefunktionen beeintr‰chtigt werden!**

In langen Leitungen werden häufig Störungen ein- und ausge**koppelt. Leistungs- und Steuerleitungen sind getrennt zu** verlegen. Der Einfluss von störenden auf störempfindliche Leitungen läßt sich durch die Einhaltung folgender Abstände **minimieren:**

**> 100 mm bei paralleler Verlegung von Leitungen < 10 m, > 250 mm bei paralleler Verlegung von Leitungen > 10 m.**

Installieren Sie das Produkt in der Nähe der Schweißeinrichtung, um Leitungen > 25 m Länge möglichst zu vermeiden.

# 1.6 Nachrüstungen und Veränderungen durch den Betreiber

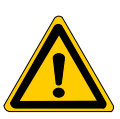

#### **GEFAHR**

Veränderungen am Produkt können die Sicherheit des Gerätes **beeintr‰chtigen!** Die möglichen Folgen können Tod, schwere oder leichte **Verletzungen (Personensch‰den), Sachsch‰den oder Umweltsch‰den sein. Nehmen Sie deshalb vor einer beabsichtigten Ver‰nderung** Kontakt mit uns auf. Nur so kann geklärt werden, ob Veränderungen unproblematisch sind.

# **1.7 Sicherheitsbewusstes Arbeiten**

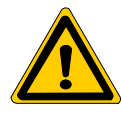

#### **GEFAHR**

Sofortiges Schweißen nach einem Fehler-Rücksetzen möglich! Uberzeugen Sie sich deshalb vor dem Fehler-Rücksetzen, dass sich niemand in der Gefahrenzone der Schweißvorrichtung auf**h‰lt!**

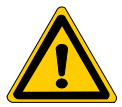

#### **GEFAHR**

Während des Betriebs der Schweißanlage muss mit Schweißsprit**zern gerechnet werden! Augenverletzungen und Verbrennungen kˆnnen die Folge sein. Deshalb**

- **Schutzbrille tragen**
- **Schutzhandschuhe tragen**
- **schwer entflammbare Kleidung tragen**

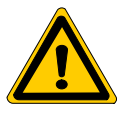

#### **GEFAHR**

**Verletzungsgefahr an Blechkanten und Verbrennungsgefahr am** Schweißgut! **Tragen Sie deshalb Schutzhandschuhe.**

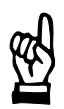

#### **ACHTUNG**

**Durch die starken Magnetfelder, die beim Widerstandsschweiflen** auftreten, können Armband-, Taschenuhren oder auch Magnetstreifenkarten (z.B. EC-Karten) dauerhaft beschädigt werden. **Tragen Sie deshalb solche Dinge nicht mit sich, wenn Sie in unmittelbarer N‰he einer Schweiflanlage arbeiten.**

Installation und Anschluss

# **2 Installation und Anschluss**

#### **Voraussetzungen**

● PC mit den Betriebssystemen DOS, Win9x, WinNT, Win2000 oder WinXP.

Unter Windows-Betriebssystemen läuft die Software in einer DOS-Box.

- Freie serielle Schnittstelle am PC (COM1 oder COM 2). Eine digitale Schweißstromquelle wird automatisch beim Programmstart an beiden Schnittstellen gesucht.
- Passendes Verbindungskabel zwischen PC und Anschaltbaugruppe. Informationen zum Verbindungskabel finden Sie im Handbuch îRexroth PSI 6xxx.000, Steuerung und E/A-Ebene, Technische Information" unter dem Stichwort "Programmiergerät" oder "X1".
- $\star$  Installieren Sie die Software auf dem PC. Gehen Sie zur Installation folgendermaßen vor:
	- 1. Erstellen Sie auf der Festplatte des Zielrechners ein neues Verzeichnis Ihrer Wahl  $(z.B. "LT IB$ ").
	- 2. Kopieren Sie die für Ihre Sprache relevante Programmdatei in das erstellte Verzeichnis. Im gelieferten LT-IB-Programmpaket sind folgende Programmdateien enthalten:
		- LT\_IB\_DE.EXE LT-IB-Software (deutsch)
		- LT\_IB\_FR.EXE LT-IB-Software (französisch)<br>- LT\_IB\_IT.EXE LT-IB-Software (italienisch)
			- LT-IB-Software (italienisch)
		- LT\_IB\_UK.EXE LT-IB-Software (englisch)
	- 3. Erstellen Sie eine Verknüpfung für die kopierte Programmdatei.
	- 4. Bei Bedarf kopieren Sie die erstellte Verknüpfung an diejenige Stelle, von der Sie die LT-IB-Software in Zukunft starten möchten.
- $\star$  Verbinden Sie eine freie serielle Schnittstelle des PC mit Anschluss X1 der Anschaltbaugruppe.

Installation und Anschluss sind hiermit abgeschlossen.

#### Installation und Anschluss

Notizen:

# **3 Bedienung**

# **3.1 Software starten / beenden**

 $\star$  Stellen Sie vor dem Start der LT-IB-Software sicher, dass die 24 V-Versorgungsspannung der digitalen Schweißstromquelle eingeschaltet ist. Sie erkennen das über die LED "LOGIK" an der Frontseite der Anschaltbaugruppe:

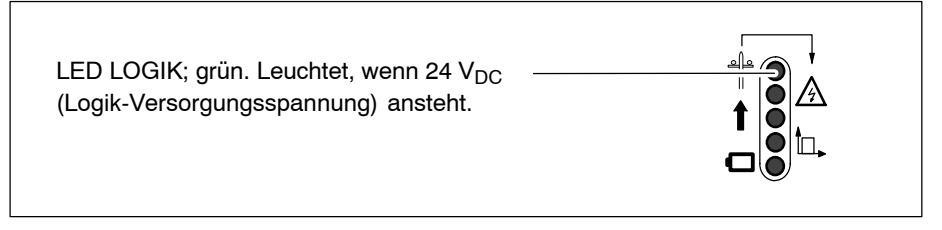

- Sie starten die LT-IB-Software durch Doppelklick auf das bei der Installation erstellte Verknüpfungssymbol.
- . **Falls das Programmfenster nach dem Start leer bleibt oder sich gleich wieder automatisch schlieflt, kann die Software an den seriellen Schnittstellen des PC keine digitale Schweiflstromquelle** finden. Prüfen Sie in diesem Fall, ob
	- $\bullet$  das Verbindungskabel korrekt verdrahtet und eingesteckt ist
	- die 24 V-Versorgung der digitalen Schweißstromquelle einge**schaltet ist.**

Wird eine angeschlossene digitale Schweißstromquelle gefunden, erscheint das Hauptmenü der Software:

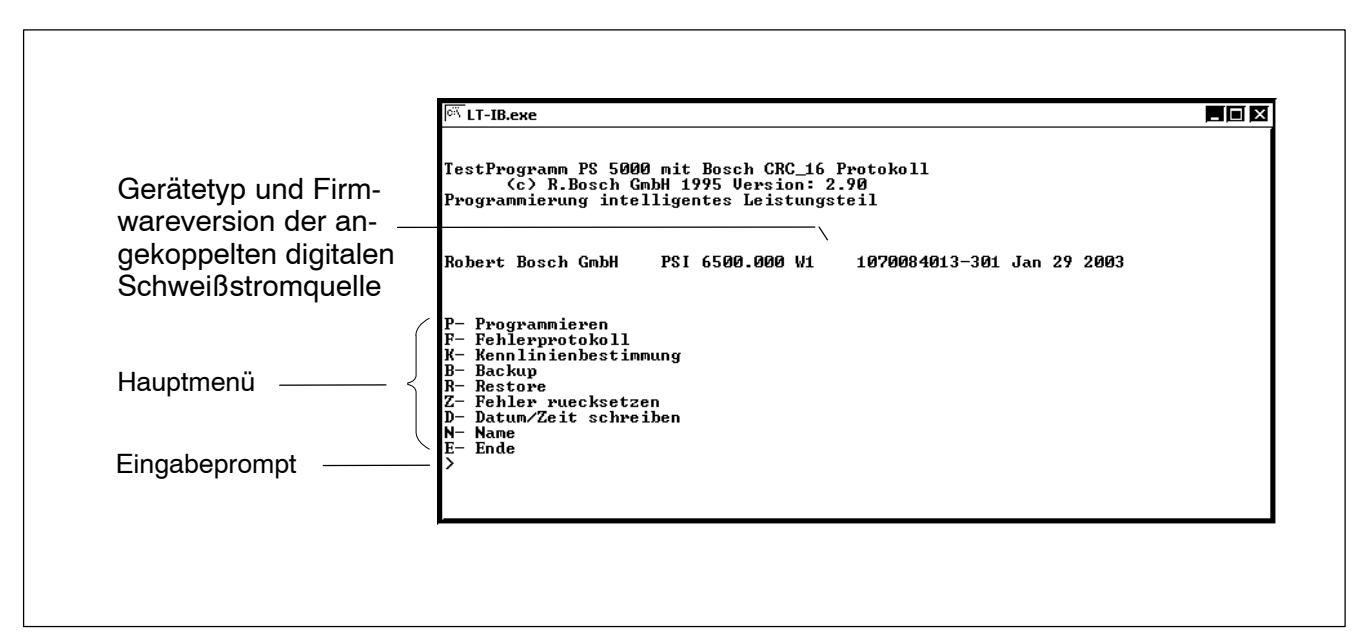

LT-IB: Hauptmenü

Am Eingabeprompt blinkt der Cursor. In diesem Zustand lösen Sie die angezeigten Funktionen einfach durch Drücken der korrespondierenden Taste aus.

Beschreibung der einzelnen Funktionen von

Taste "P": siehe Kap. 3.2 Seite 3-2. Taste "F": siehe Kap[. 3](#page-22-0).6 Seit[e 3](#page-22-0)-11. Taste "K": siehe Kap[. 3](#page-20-0).3 Seit[e 3](#page-20-0)-9. Taste "B": siehe Kap[. 3](#page-23-0).8 Seit[e 3](#page-23-0)-12. Taste "R": siehe Kap[. 3](#page-24-0).9 Seit[e 3](#page-24-0)-13. Taste "Z": siehe Kap[. 3](#page-23-0).7 Seit[e 3](#page-23-0)-12. Taste "D": siehe Kap[. 3](#page-22-0).4 Seit[e 3](#page-22-0)-11. Taste "N": siehe Kap[. 3](#page-22-0).5 Seit[e 3](#page-22-0)-11. Taste "E" oder "Esc": beendet die Software.

# **3.2 Basisparameter einstellen**

**ACHTUNG**

**Eine fehlerhafte Parametrierung kann zur Sch‰digung des Trafos,** der Schweißanlage, oder zu fehlerhaften Schweißungen führen. Verändern Sie deshalb keine Parameter, wenn Sie sich nicht über **die Auswirkungen im Klaren sind. Fragen Sie in Zweifelsf‰llen Ihren Vorgesetzten!**

Es lässt sich hier die grundlegende Parametrierung der digitalen Schweiflstromquelle einstellen. Die Anzeige/Abfrage einiger Parameter ist von der aktuellen Firmware und der Parametrierung des Gerätes abhängig:

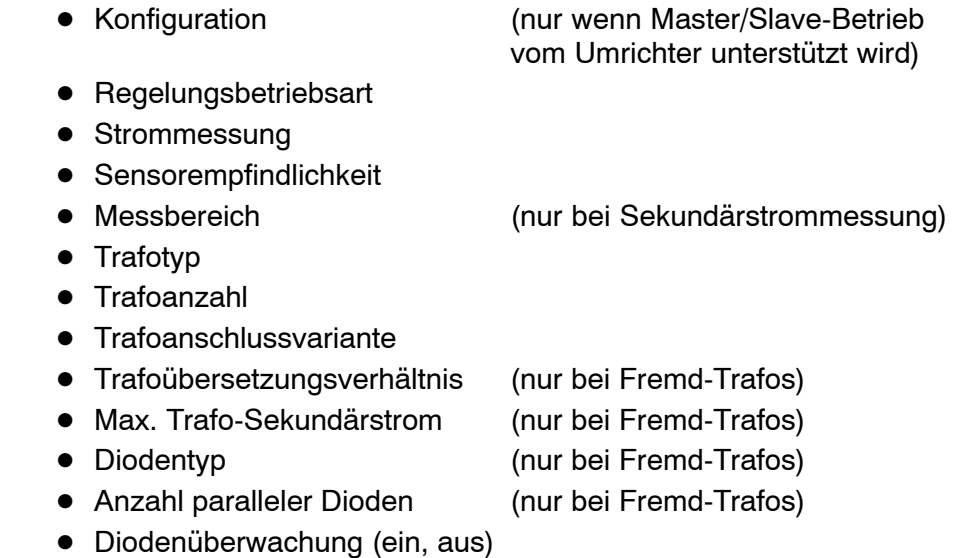

• Reglerverstellung

 $\star$  Drücken Sie im Hauptmenü Taste "P", wenn der Cursor am Eingabeprompt steht.

Alle in Frage kommenden Parameter werden vom System hintereinander angezeigt, abgefragt und jeweils nach dem Quittieren per Taste "Enter" oder "Esc" direkt in das Gerät übertragen.

**Falls Sie einen Parameter nicht verändern möchten, drücken Sie** die Taste "Enter" oder "Esc", ohne einen Wert anzugeben.

Wurden alle Parameter angezeigt/abgefragt, wird das Hauptmenü neu aufgebaut.

#### **Beispiel:**

Resultierende Abfragereihenfolge bei folgender Parametrierung:

- Konfiguration als Master mit 1 Slave
- Betriebsart KSR (Stromregelung)
- Primärstrommessung
- $\bullet$  Sensorempfindlichkeit = 150
- Anschluss von 1 x Trafo PSG 3100.00
- Diodenüberwachung eingeschaltet
- Reglerdynamik normal

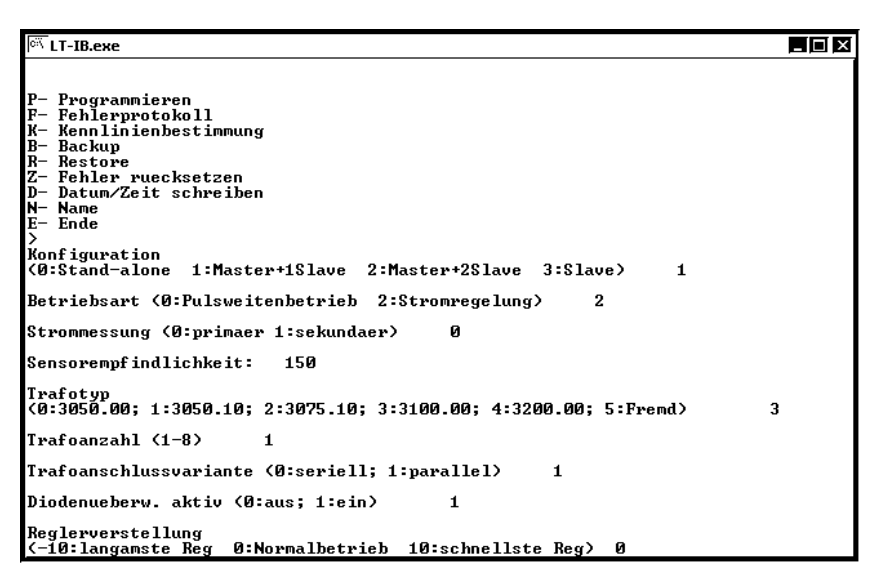

#### **Konfiguration**

Einstellmöglichkeiten:

- 0: Stand-Alone Standardeinstellung. Der Umrichter wird als Einzelgerät konfiguriert.
- $\bullet$  1: Master + 1 Slave Der Umrichter wird als Master mit einem einzigen untergeordneten Slave konfiguriert.

- $\bullet$  2: Master + 2 Slave Der Umrichter wird als Master mit zwei untergeordneten Slaves konfiguriert.
- $\bullet$  3: Slave Der Umrichter wird als Slave konfiguriert.
- . **Wird der Parameter ver‰ndert, startet die Software den Umrichter** sofort neu. Die Anzeige des nächsten Parameters erfolgt automa**tisch, sobald der Umrichter wieder hochgelaufen ist.**

#### **Regelungsbetriebsart**

Einstellmöglichkeiten:

- $\bullet$  0: Pulsbreitenbetrieb (PHA-Betrieb) Die Schweiflleistung im Schweiflkreis wird durch Verstellen der Pulsbreite beeinflusst. Die Pulsbreite ist hierbei nur abhängig vom anstehenden Sollwertsignal.
- 2: Stromregelung (KSR-Betrieb) Der Sollstrom (in kA) wird durch das anstehende Sollwertsignal (0 bis 10  $V_{DC}$ ) vorgegeben. Der Iststrom im Sekundärkreis wird geregelt. Die Schweißleistung im Schweißkreis wird durch das reglerseitige Verstellen der Pulsbreite beeinflusst.
- $\star$  Stellen Sie sicher, dass die Einstellung zu der Art der Sollwertvorgabe der externen Schweißsteuerung passt!
- **F** Weitere Informationen über die Regelungsbetriebsarten finden Sie im Handbuch "Steuerung und E/A-Ebene, Technische Information **(1070 087 044)î unter dem Stichwort îRegelungsbetriebsartenî.**

#### **Strommessung**

Einstellmöglichkeiten:

- 0: Primärstrommessung Als Stromsensor wird ein geräteinterner Sensor im Primärkreis verwendet. Den gemessenen Wert rechnet das Gerät anhand der Trafoparametrierung in einen entsprechenden Sekundärstrom um.
- 1: Sekundärstrommessung Es wird ein an X3 angekoppelter externer Stromsensor im Sekundärkreis verwendet.
- **E** Bei Sekundärstrommessung gilt: max. Stromzeit < 1s!

#### **Sensorempfindlichkeit**

Interner Bewertungsfaktor für den gemessenen Strom. Damit lässt sich das Gerät auf ein externes Strommessgerät (Referenz-Amperemeter) abgleichen (Skalieren).

#### **Messbereich**

#### . **Der Parameter wird nur bei aktivierter Sekund‰rstrommessung eingeblendet.**

Einstellmöglichkeiten:

- $\bullet$  11: 0,5 bis 5 kA
- $\bullet$  12: 1 bis 10 kA
- 13:  $2 \text{ bis } 20 \text{ kA}$
- 14: 4 bis 40 kA
- 15: 8 bis 80 kA
- $\bullet$  16: 16 bis 160 kA

Legt denjenigen Strombereich fest, in dem die zu messenden Ströme liegen.

 $\star$  Stellen Sie sicher, dass für die zu messenden Ströme kein zu kleiner Messbereich eingestellt ist. Die gemessenen Ströme sollten im oberen Drittel eines Messbereiches liegen.

#### **Trafotyp**

Einstellmöglichkeiten:

- $\bullet$  0: PSG 3050.00
- $\bullet$  1: PSG 3050.10
- $\bullet$  2: PSG 3075.10
- $\bullet$  3: PSG 3100.00
- $\bullet$  4: PSG 3200.00
- 5: kein PSG-Trafo (Fremd-Trafo)

Aus dieser Einstellung leitet das Gerät für PSG-Transformatoren bestimmte Parameter zur Diodenüberwachung und zur Umrechnung zwischen Primär- und Sekundärstrom ab.

**★** Führen Sie nach der Änderung dieses Parameters einen Geräte-Reset durch (siehe Kap[. 3](#page-24-0).10 Seit[e 3](#page-24-0)-13), sobald das Hauptmenü neu aufgebaut wurde!

#### **Trafoanzahl**

Einstellmöglichkeiten:

 $\bullet$  1 bis 8

Anzahl der am Gerät angeschlossenen Schweißtransformatoren.

**★** Führen Sie nach der Änderung dieses Parameters einen Geräte-Reset durch (siehe Kap[. 3](#page-24-0).10 Seit[e 3](#page-24-0)-13), sobald das Hauptmenü neu aufgebaut wurde!

#### **Trafoanschlussvariante**

Einstellmöglichkeiten:

- $\bullet$  0: seriell
- $\bullet$  1: parallel

Gibt an, ob die Transformatoren sekundärseitig in Reihe (seriell) oder parallel angeschlossen sind.

**★** Führen Sie nach der Änderung dieses Parameters einen Geräte-Reset durch (siehe Kap[. 3](#page-24-0).10 Seit[e 3](#page-24-0)-13), sobald das Hauptmenü neu aufgebaut wurde!

#### **Trafo¸bersetzungsverh‰ltnis**

#### *<u>F</u>* Der Parameter wird nur bei Fremd-Transformatoren (Trafotyp = 5) **eingeblendet.**

Gibt das Übersetzungsverhältnis (primär/sekundär) der verwendeten Schweißtransformatoren an.

#### **Maximaler Trafo-Sekund‰rstrom**

*<u>F</u>* Der Parameter wird nur bei Fremd-Transformatoren (Trafotyp = 5) **eingeblendet.**

Legt den maximal zulässigen Sekundärstrom des Trafos fest (in kA).

#### **Diodentyp**

. **Der Parameter wird nur bei Fremd-Transformatoren (Trafotyp = 5) eingeblendet.**

Einstellmöglichkeiten:

- $\bullet$  0: SKN 4000
- $\bullet$  1: SKN 6000
- 2: SDD71B0200
- D 3: D 4457 N

Gibt an, mit welchen Dioden die verwendeten Trafos ausgerüstet sind.

**★** Führen Sie nach der Änderung dieses Parameters einen Geräte-Reset durch (siehe Kap[. 3](#page-24-0).10 Seit[e 3](#page-24-0)-13), sobald das Hauptmenü neu aufgebaut wurde!

#### **Anzahl paralleler Dioden**

#### . **Der Parameter wird nur bei Fremd-Transformatoren (Trafotyp = 5) eingeblendet.**

Einstellmöglichkeiten:

 $\bullet$  1 bis 4

Gibt an, wieviele Dioden im Trafo pro Zweig parallel geschaltet sind.

#### **Dioden¸berwachung aktiv**

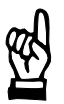

#### **ACHTUNG**

Zerstörung des Leistungsteils bzw. des Schweißtransformators **mˆglich!**

Bei ausgeschalteter Diodenüberwachung werden die Dioden des **Schweißtransformators nicht mehr vom PSI überwacht. Das kann bei zu hoher Last zu erheblichen Sch‰den an der Schweifleinrich**tung führen.

Schalten Sie deshalb die Diodenüberwachung immer ein.

Einstellmöglichkeiten:

- $\bullet$  0: Uberwachung ausgeschaltet
- $\bullet$  1: Überwachung aktiviert
- **★** Führen Sie nach der Änderung dieses Parameters einen Geräte-Reset durch (siehe Kap[. 3](#page-24-0).10 Seit[e 3](#page-24-0)-13), sobald das Hauptmenü neu aufgebaut wurde!

#### **Reglerverstellung**

Einstellmöglichkeiten:

 $\bullet$  -10 bis 10, Schrittweite 1. Standardeinstellung: 0.

Beeinflusst die Dynamik des Konstantstromreglers. Negative Werte bedeuten ein potentiell langsameres, positive Werte ein schnelleres Ansteigen des Stromes.

#### **ACHTUNG**

Schwingen der Stromregelung möglich! Unsachgemäßes Verstellen dieses Parameters kann zum Schwingen der Regelung und zu fehlerhaften Schweißungen führen! Prüfen Sie deshalb nach einer Änderung dieses Parameters, ob **der resultierende Stromverlauf beim Schweiflen korrekt ist.**

# <span id="page-20-0"></span>**3.3 Sollwertsignaleingang parametrieren**

#### . **Die Parametrierung des Sollwertsignaleinganges ist nur wirksam, wenn als Regelungsbetriebsart KSR eingestellt ist!**

Um den Sollwertsignaleingang der digitalen Schweiflstromquelle (an  $X2$ , Eingangsspannungsbereich: 0 bis 10  $V<sub>DC</sub>$ ) optimal an das Sollwertsignal einer externen Steuerung anzupassen, kann man durch Parametrierung zweier Wertepaare (Spannung in mV, resultierender Schweißstrom in kA) eine lineare Kennlinie vorgeben. Anhand dieser Kennlinie rechnet die digitale Schweißstromquelle dann eine beliebige anstehende Spannung in einen korrespondierenden Sollstrom um.

- $\star$  Gehen Sie zur Parametrierung der beiden Wertepaare folgendermaßen vor:
	- 1. Drücken Sie im Hauptmenü Taste "K", wenn der Cursor am Eingabeprompt steht. Das System wartet anschließend auf die Eingabe des ersten Spannungswertes.

**Falls Sie die aktuell gültige Kennlinie nicht verändern möchten,** drücken Sie in den Schritten 2, 3,4 oder 5 die Taste "Enter" oder **îEscî, ohne einen Wert anzugeben.** Nach Abfrage aller Werte meldet das System in diesem Fall "Funktion abgebrochen - bitte wiederholen" und verändert die bisherige **Kennlinie nicht.**

- 2. Geben Sie den ersten Spannungswert in mV ein. Der Eingabewert muss der kleinere der beiden Spannungswerte sein. Im nachfolgend gezeigten Beispiel also 2000. Quittieren Sie den angegebenen Wert per Taste "Enter". Das System wartet anschließend auf die Eingabe des ersten Stromwertes.
- 3. Geben Sie den ersten Stromwert in kA ein. Der Eingabewert muss der kleinere der beiden Stromwerte sein. Im nachfolgend gezeigten Beispiel also 60. Quittieren Sie den angegebenen Wert per Taste "Enter". Das System wartet anschließend auf die Eingabe des zweiten Spannungswertes.
- 4. Geben Sie den zweiten Spannungswert in mV ein. Der Eingabewert muss der größere der beiden Spannungswerte sein. Im nachfolgend gezeigten Beispiel also 10000. Quittieren Sie den angegebenen Wert per Taste "Enter". Das System wartet anschließend auf die Eingabe des zweiten Stromwertes.
- 5. Geben Sie den zweiten Stromwert in kA ein. Der Eingabewert muss der größere der beiden Stromwerte sein. Im nachfolgend gezeigten Beispiel also 120. Quittieren Sie den angegebenen Wert per Taste "Enter".

Das System berechnet aus den angegebenen Daten die Kennlinie und zeigt zur Kontrolle die resultierenden Ströme für die Eingangsspannungen 0 V und 5 V an.

Anschließend wird das Hauptmenü neu aufgebaut.

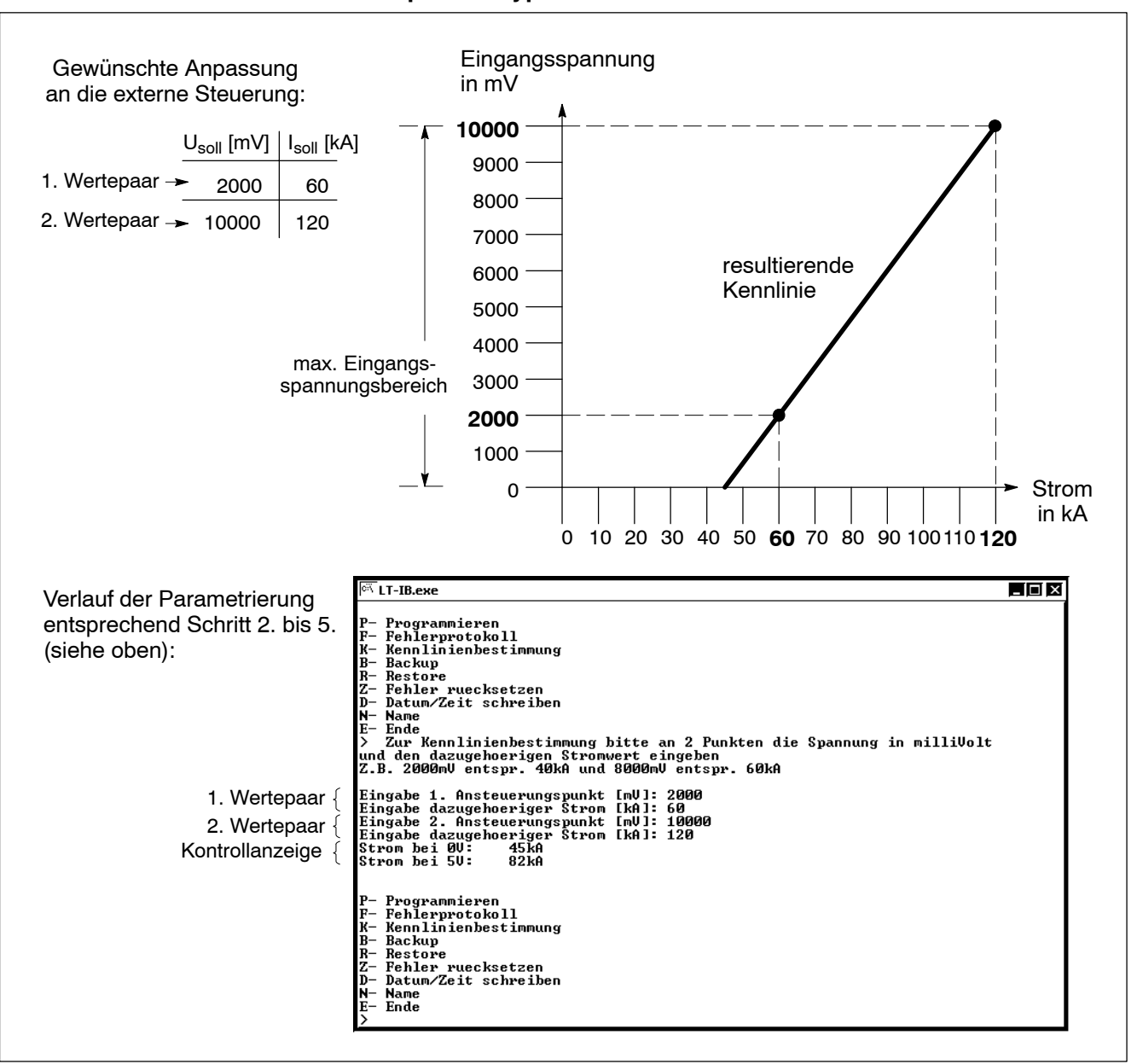

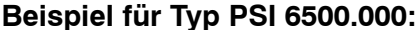

Parametrierung des Sollwertsignaleinganges

. **Beachten Sie, dass Spannungswerte unter 1 V prinzipiell immer als 0 V interpretiert werden und keine Ansteuerung erfolgt!**

# <span id="page-22-0"></span>**3.4 Datum/Zeit einstellen**

Die Funktion kopiert das aktuelle Datum und die aktuelle Uhrzeit des PC in die digitale Schweißstromquelle.

#### **E** Korrekt eingestellte Werte sind Voraussetzung für eine ordnungs**gem‰fle Fehlerprotokollierung!**

- $\star$  Gehen Sie folgendermaßen vor:
	- 1. Prüfen Sie, ob am PC Datum und Zeit korrekt eingestellt sind. Falls nein, stellen Sie am PC Datum und Zeit korrekt ein.
	- 2. Drücken Sie im Hauptmenü Taste "D", wenn der Cursor am Eingabeprompt steht.

Die Zeiteinstellungen von PC und digitale Schweißstromquelle sind synchronisiert.

Das Hauptmenü wird neu aufgebaut.

# **3.5 Ger‰tetyp und Firmwareversion anzeigen**

Zeigt Gerätetyp und Firmwareversion an.

★ Drücken Sie im Hauptmenü Taste "N", wenn der Cursor am Eingabeprompt steht.

Nach Anzeige der Informationen wird das Hauptmenü neu aufgebaut.

# **3.6 Fehlerprotokoll anzeigen**

Zeigt das interne Fehlerprotokoll -beginnend mit dem zuletzt aufgetretenen Fehler- seitenweise auf dem Bildschirm an.

- $\star$  Drücken Sie im Hauptmenü Taste "F", wenn der Cursor am Eingabeprompt steht.
	- Eingabe-Taste (Enter-Taste): blättert seitenweise durch das Fehlerprotokoll.
	- Taste "Esc": bricht die Anzeige des Fehlerprotokolls ab.

Nach Anzeige der letzten Fehlerprotokollseite oder nach einem Abbruch wird das Hauptmenü neu aufgebaut.

# <span id="page-23-0"></span>**3.7 Fehler zur¸cksetzen**

Während die digitale Schweißstromquelle "selbstquittierende Fehler" automatisch zurücksetzt sobald der entsprechende Fehlerzustand nicht mehr ansteht, müssen "nicht selbstquittierende Fehler" per "Fehler zurücksetzen" manuell quittiert werden.

Ob momentan ein Fehler ansteht, erkennen Sie an der Frontseite der Anschaltbaugruppe:

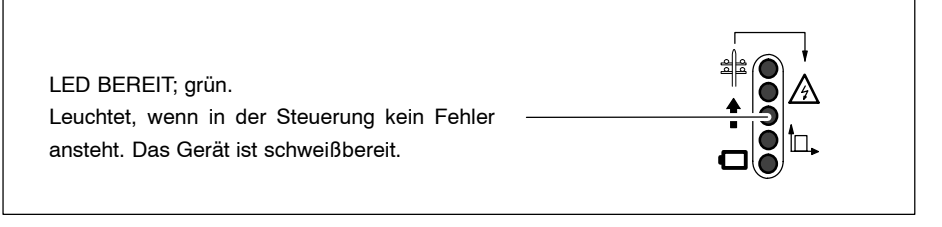

- **If Genauere Informationen über aufgetretene Fehler erhalten Sie per Funktion îFehlerprotokoll anzeigenî (siehe Kap[. 3](#page-22-0).6).**
- $\star$  Beheben Sie zunächst die Fehlerursache.
- $\star$  Drücken Sie im Hauptmenü Taste "Z", wenn der Cursor am Eingabeprompt steht.

Das Hauptmenü wird neu aufgebaut.

Sofern kein Fehlerzustand mehr ansteht, leuchtet die LED "BEREIT" an der Frontseite der Anschaltbaugruppe wieder.

# **3.8 Daten sichern**

Zu Backup-Zwecken oder zur Serien-Inbetriebnahme einer Anlage lässt sich die aktuelle Parametrierung der digitalen Schweißstromquelle auf dem PC abspeichern.

îDaten sichernî ist jederzeit -also auch w‰hrend eines Schweiflablaufes- möglich.

 $\star$  Drücken Sie im Hauptmenü Taste "B", wenn der Cursor am Eingabeprompt steht.

Die komplette Parametrierung wird im aktuellen Arbeitsverzeichnis in die Datei "BACKUP.SST" geschrieben.

Ist der Vorgang beendet, wird das Hauptmenü neu aufgebaut.

#### . **Zum Wiedereinlesen der Daten: siehe Kap[. 3](#page-24-0).9.**

# <span id="page-24-0"></span>**3.9 Gesicherte Daten wieder einlesen**

Wenn die Parametrierung der digitalen Schweißstromquelle bereits ge-sichert wurde (siehe "Daten sichern", Kap[. 3](#page-23-0).8), ist bei Bedarf das Wiedereinlesen der gesicherten Daten (= Restore) möglich.

. **Gesicherte Daten lassen sich nur in ein Ger‰t gleichen Typs wieder einlesen!**

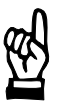

#### **ACHTUNG**

**îRestoreî unterbricht einen laufenden Schweiflprozess! Eine fehlerhafte Schweiflung ist die Folge. Verwenden Sie deswegen die Funktion nur, wenn**

- das Gerät an keinem Produktionsprozess beteiligt ist.
- $\star$  Gehen Sie folgendermaßen vor:
	- 1. Stellen Sie sicher, dass im aktuellen Arbeitsverzeichnis die Datei îBACKUP.SSTî mit der passenden Parametrierung existiert.
	- 2. Drücken Sie im Hauptmenü Taste "R", wenn der Cursor am Eingabeprompt steht.
	- 3. Bestätigen Sie die anschließende Sicherheitsabfrage mit Taste "J". Jede andere Taste bricht die Funktion ab.

Während des Wiedereinlesens wird der Bereit-Zustand des Gerätes weggenommen. Es ist während dieser Zeitspanne kein Schweißen möglich.

Sofern kein Fehler auftritt, stellt das Gerät den Bereit-Zustand nach Abschluss des Einlesevorganges automatisch wieder her.

Das Hauptmenü wird neu aufgebaut.

## **3.10 Ger‰te-Reset auslˆsen**

Verwenden Sie die Funktion, um die digitale Schweiflstromquelle neu hochlaufen zu lassen.

Dieser Vorgang entspricht einer Neuinitialisierung des Gerätes und kann nach bestimmten Parameteränderungen (z.B. im Bereich der Diodenüberwachung) zur korrekten Funktion erforderlich sein.

Ist das der Fall, weisen wir an entsprechender Stelle darauf hin.

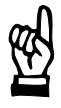

#### **ACHTUNG**

Ein Geräte-Reset unterbricht einen laufenden Schweißprozess! **Eine fehlerhafte Schweiflung ist die Folge. Verwenden Sie deswegen die Funktion nur, wenn**

● das Gerät an keinem Produktionsprozess beteiligt ist.

- 
- $\star$  Drücken Sie im Hauptmenü Taste "\*", wenn der Cursor am Eingabeprompt steht.

Das Gerät wird ohne weitere Sicherheitsabfrage neu gebootet. Das Hauptmenü wird neu aufgebaut.

# **3.11 Ger‰te-Werkseinstellungen laden**

Verwenden Sie diese Funktion, um

- alle Parameter der digitalen Schweißstromquelle wieder auf ihre Voreinstellungswerte zurückzusetzen und
- den Inhalt aller Protokollspeicher zu löschen.
- **ACHTUNG**

Das Laden der Geräte-Werkseinstellungen löscht die aktuelle Pa**rametrierung!**

**Die Voreinstellungswerte (z.B. Trafoeinstellungen, Kennlinie zur Umsetzung des Sollwertsignal in einen Stromsollwert) sind unter** Umständen nicht für die vorliegende Applikation geeignet. Ver**wenden Sie deswegen die Funktion nur, wenn**

- **Sie sich über deren Auswirkungen im Klaren sind**
- das Gerät an keinem Produktionsprozess beteiligt ist.
- **E** Das Löschen der Protokollspeicherinhalte von am Produktionsprozess beteiligten Geräten ist oftmals seitens der Qualitätssiche**rung nicht gestattet.**

**Wenn Sie sich nicht sicher sind, ob die Protokollspeicherinhalte** des Gerätes gelöscht werden dürfen, fragen Sie bei Ihrem Vorge**setzten nach.**

- $\star$  Gehen Sie folgendermaßen vor:
	- 1. Drücken Sie im Hauptmenü Taste "L", wenn der Cursor am Eingabeprompt steht.
	- 2. Bestätigen Sie die anschließende Sicherheitsabfrage mit Taste "J". Jede andere Taste bricht die Funktion ab.

Das Hauptmenü wird neu aufgebaut.

Anhang

# **A Anhang**

# A.1 Abkürzungen

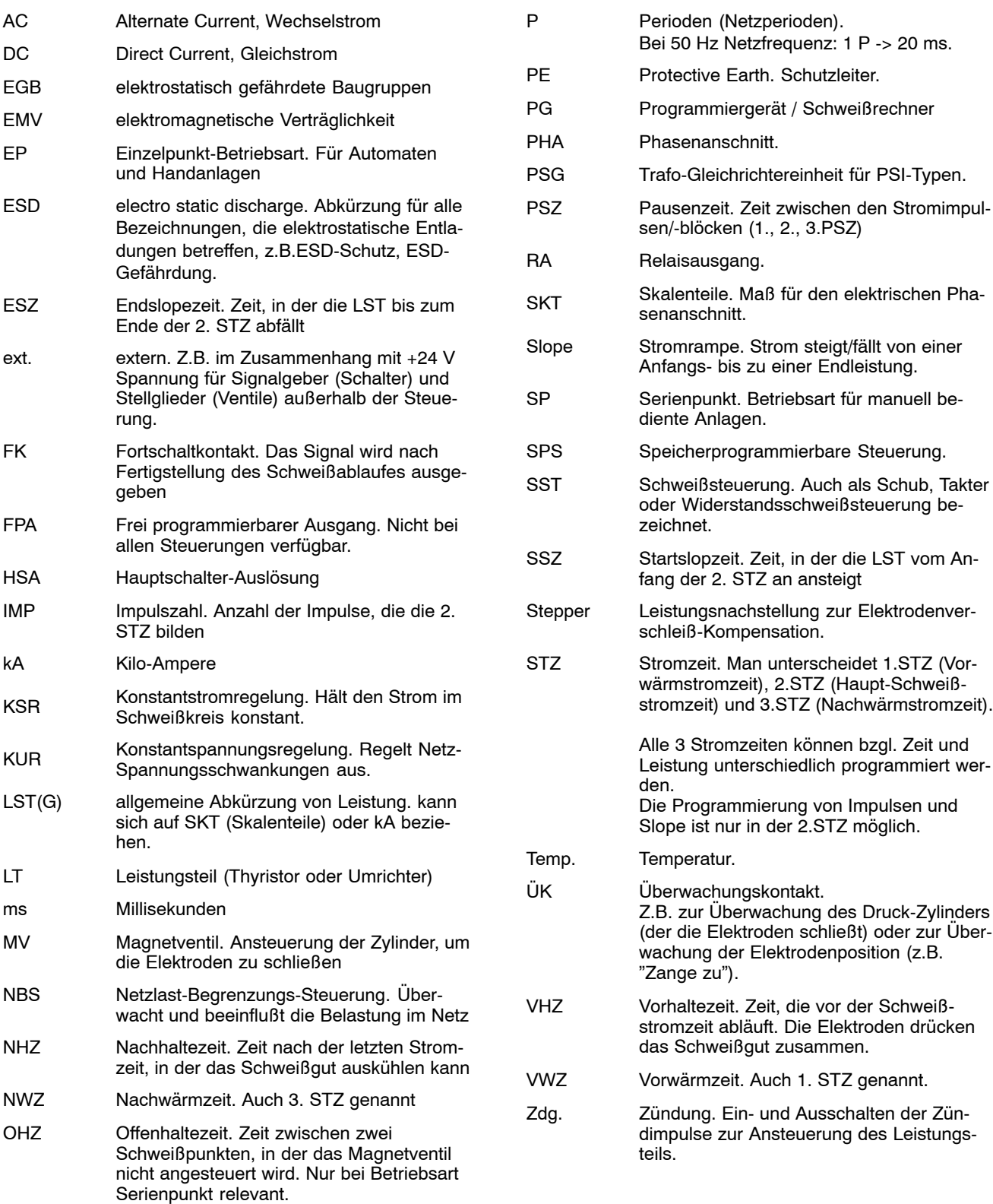

#### Anhang

# **A.2 Stichwortregister**

## **A**

Änderung, 1-2 Anschluss, 2-1

# **B**

Backup, 3-12 beenden, Software, 3-2 Bestimmungsgemäßer Gebrauch, 1-3

## **D**

Daten sichern, 3-12 Daten wieder einlesen, 3-13 Datum/Zeit, 3-11 Dioden, 3-7 Diodenüberwachung, 3-7 Dynamik des Konstantstromreglers, 3-8

# **E**

EGB, A-1 Eingabeprompt, 3-1 Einzelgerät, 3-3 Elektrischer Anschluss, 1-5 ESD, A-1

# **F**

Fehler rücksetzen, 3-12 Fehlerprotokoll anzeigen, 3-11 Firmwareversion, 3-1 Firmwareversion anzeigen, 3-11 Fremd-Trafo, 3-5

# **G**

Gerätetyp, 3-1 Gerätetyp und Firmwareversion anzeigen, 3-11

**H** Hauptmenü, 3-1

## **I**

Installation, 2-1

## **K**

Konfiguration, 3-3 Konstantstromregler, Dynamik, 3-8 KSR-Betrieb, 3-4

## **L**

laden, Werkseinstellungen, 3-14 Leitungen, 1-5 löschen, Protokollspeicher, 3-14

#### **M**

Master + 1 Slave, 3-3 Master + 2 Slave, 3-4 Messbereich, 3-5

## **N**

Nachrüstungen, 1-6

# **P**

PE, A-1 PHA-Betrieb, 3-4 Prim‰rstrommessung, 3-4 Protokollspeicher, löschen, 3-14 PSG, 3-5 Pulsbreitenbetrieb, 3-4

## **Q**

Qualifiziertes Personal, 1-4

## **R**

Regelungsbetriebsart, 3-4 Reglerverstellung, 3-8 Reset auslösen, 3-13 Restore, 3-13

## **S**

Schweißspritzer, 1-6 Schwingen der Stromregelung, 3-8 Sekundärstrommessung, 3-4 Sensorempfindlichkeit, 3-5 Sicherheitsbewusstes Arbeiten, 1-6 Sicherheitshinweise, 1-2 Skalieren, 3-5 Slave, 3-4 Software beenden, 3-2 Strommessung, 3-4 Stromregelung, 3-4 Stromzeit, max., 3-4

## **T**

Trafo-Sekundärstrom, 3-6 Trafoanschlussvariante, 3-6 Trafoanzahl, 3-6 Trafotyp, 3-5 Trafoübersetzungsverhältnis, 3-6

#### **V**

Ver‰nderungen durch den Betreiber, 1-6

## **W**

Werkseinstellungen laden, 3-14

Electric Drives and Controls **1070087053 / 02 PSI 6xxx.000 Bosch Rexroth AG A-3**

Anhang

**Z** Zeit einstellen, 3-11

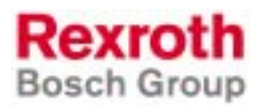

Bosch Rexroth AG Electric Drives and Controls Postfach 13 57 97803 Lohr, Deutschland Bgm.-Dr.-Nebel-Str. 2 97816 Lohr, Deutschland Tel. +49 (0)93 52-40-50 60 Fax +49 (0)93 52-40-49 41 service.svc@boschrexroth.de www.boschrexroth.com

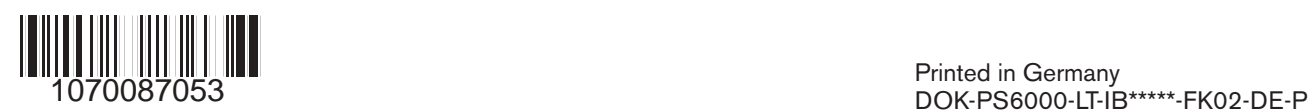